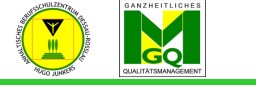

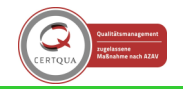

altisches Berufsschulzentrum "Hugo Junkers" Dessau-Roßlau

Folgende Vorgehensweise:

- nach dem Login rechts oben auf Namen klicken -- Untermenü geht auf
- dort auf "Einstellungen" klicken -- neues Fenster
- hier auf "Profil bearbeiten" klicken -- neues Fenster
- bei E-Mail-Adresse die Vorhandene entfernen und die Eigenen/ RICHTIGE eingeben
- dann nach unten scrollen und dort auf "Profil aktualisieren" klicken -- neues Fenster
- es erscheint ein Text in folgender Form:

## *[Name des Nutzers]*

Sie möchten Ihre E-Mail-Adresse von [...@azubi.anh-bsz.de] nach [neu eingegebene E-Mail-Adresse] ändern. Aus Sicherheitsgründen wird eine Nachricht an Ihre neue E-Mail-Adresse gesendet. Ihre E-Mail-Adresse wird erst geändert, wenn Sie die in der Nachricht enthaltene URL aufrufen und damit die Änderung bestätigen.

- unter dem Text den WEITER Button anklicken -- Fenster springt zurück auf "Einstellungen"
- Nutzer muss nun seine E-Mails an seinem Endgerät oder im Browser abrufen, dort die E-Mail suchen (das kann eine Weile dauern bis diese eingeht); die Mail kann manchmal auch im SPAM-Ordner oder UNBEKANNT – Ordner des E-Mail-Postfaches landen...
- am Ende der Mail befindet sich ein LINK beginnt mit: https://moodle.bildung-lsa.de/.... -- diesen LINK anklicken
- es sollte unsere Moodleseite aufgehen und ein grünes Fenster mit dem Hinweis:

## Die E-Mail-Adresse von *[Name des Nutzers]* wurde erfolgreich aktualisiert: [neue E-Mail Adresse]

Erst wenn diese grüne Mitteilung erfolgt ist, dann ist die neue Adresse im System hinterlegt!

Erstellt: Herr Kard Korrekturlesung: Frau Sanow